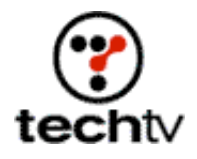

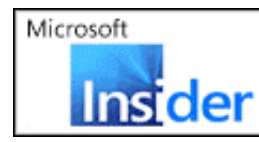

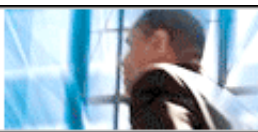

## **Put Your Name on a (Photoshop) Marquee**

**Image-editing guru Bert Monroy shows you how to put your name in lights.**

By Bert Monroy

Look at theater marquees nowadays and you'll see letters silk-screened onto clear plastic. In this exercise we re-create that effect in Photoshop.

Here's how to make the words of your choice appear on those clear plastic marquee letters.

## **Put your name in lights**

- 1. Open a new Photoshop document.
- 2. Choose the Gradient tool by clicking and holding down the left mouse button over the Paint Bucket tool and selecting Gradient tool from the drop-down menu. Create a light-colored radial gradient with the lightest color in the center.
- 3. Create a few thin horizontal lines to serve as the bands holding the letters on the marquee.
- 4. Using the Text tool, type in the word you want to appear on the marquee. Make the size about equal to the space between the horizontal lines.
- 5. Scale the text to fit perfectly between the two horizontal lines using the Scale tool (Edit > Transform > Scale).
- 6. Duplicate the text layer. In the Layers menu turn off the Eye for the layer below and make the top layer the active layer.
- 7. Choose "Create warped text" in the Options bar for the Text tool. The "Create warped text" button has a letter "T" underlined by an arc. In the drop-down Style menu, select Bulge. Then click the Vertical button and adjust the Bend until you have the shape you want.
- 8. Create a new layer. Using the Pen tool, create a shape that curves at the edges and follows the shape of the distorted letters.
- 9. Fill the shape with a shade of gray.
- 10. Adjust the layer's Opacity level to less than 50 percent.
- 11. Create a new layer above the layer with the gray box. Using a softedged Paintbrush tool, paint a black line across at the bottom of the box to serve as a dark shadow.
- 12. Clip the layer with the black stripe to the same size as the layer containing the gray box.
- 13. Select the second, undistorted text layer. Rasterize it (Layer > Rasterize > Type).
- 14. Scale the rasterized text to line up with the distorted letters. Stretch the bottom to elongate the rasterized letters.
- 15. Apply a slight Gaussian Blur filter (Filter > Blur > Gaussian Blur).
- 16. Cut off the bottom of the rasterized letters so they don't extend beyond the bottom of the distorted letters.
- 17. Lower the Opacity of the rasterized text.
- 18. Our final step is to give the sign a little highlight. Create a new layer on top of all the others.
- 19. Paint a thin, soft-edged white stripe across the upper part of the sign.
- 20. Make the layer with the gray box a selection (on a Mac, Commandclick on the layer in the layer palette; on a PC, use Ctrl-click).
- 21. Choose Inverse in the Select menu.
- 22. Click Delete if you're using a Mac or Backspace if you're on a PC. Now you're done!

*Commercial Photoshop*

*Originally posted January 22, 2004*

Copyright © 2004 TechTV Inc. All rights reserved. Use of Techtv.com is subject to certain terms and conditions. We respect your privacy.